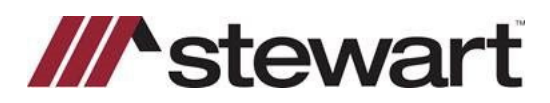

# **ResWare – Entering Stewart Connect Credentials**

Follow the steps below to enter Stewart Connect credentials into ResWare.

**Note: If you do not have your Stewart Connect credentials, please see the Quick Reference Card titled Stewart Connect – Resetting Your Password.**

### *Steps*

- 1. Open ResWare then access a practice, test or cancelled file.
- 2. Click on the **New Loans** tab, verify a lender is populated in the **Lender** field. If blank, add any **Lender** partner to the file.

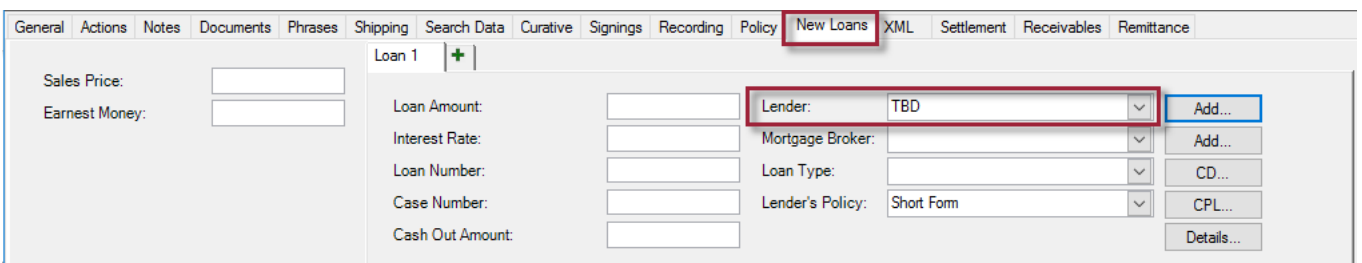

#### 3. Click the **CPL** button.

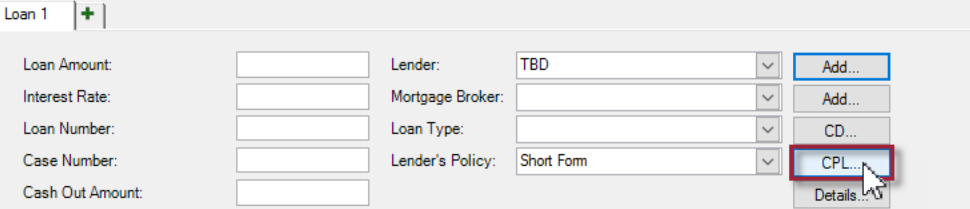

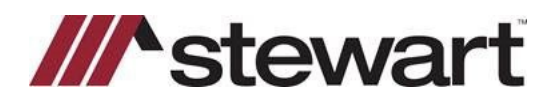

# **ResWare – Entering Stewart Connect Credentials**

4. Click the **Request CPL** button.

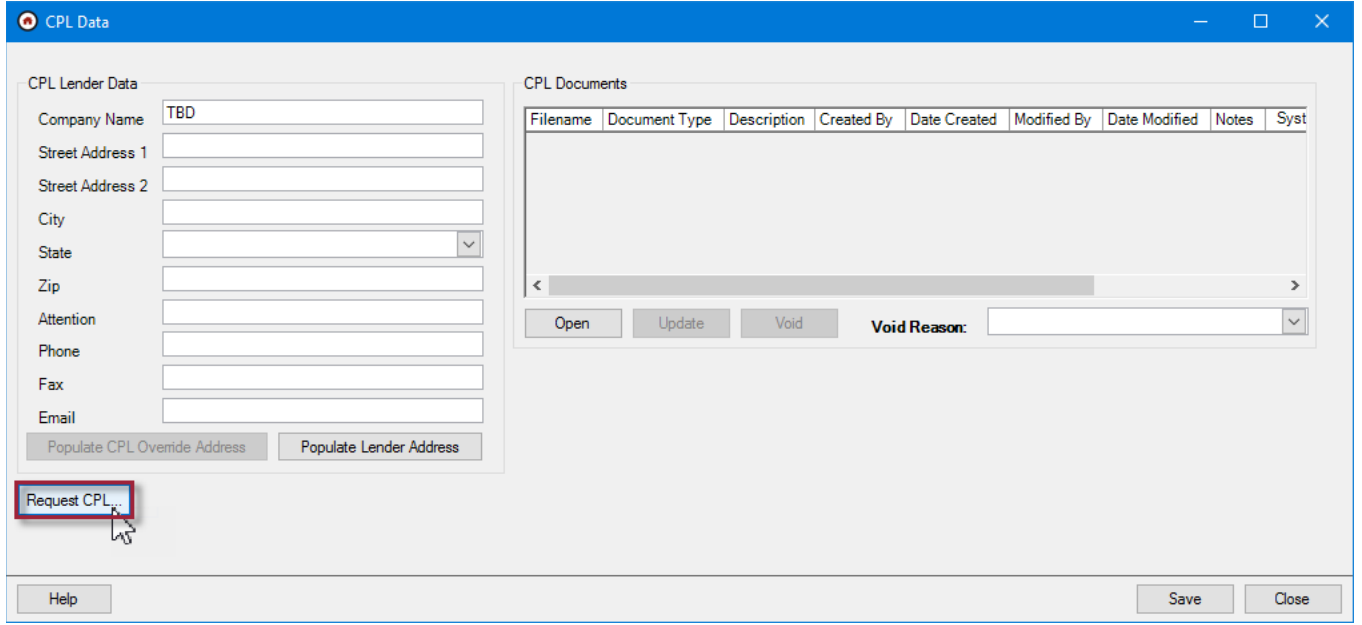

- 5. In the **Username** field, delete the saved username and replace it with the email used to create your Stewart Connect login.
- 6. Enter the newly created **Stewart Connect** password in the **Password** field then click **Login**.

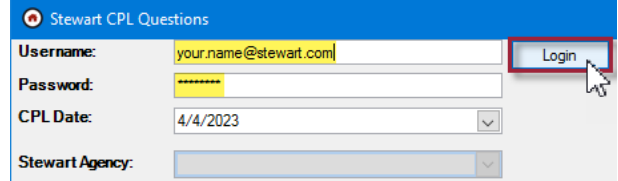

- 7. Create a CPL, this will save the username and password within your ResWare profile so that you do not have to enter it on every file.
- 8. **Void** the CPL when finished.

### **Questions?**

Should you have any questions, please contact the **Agency Support Center** at [customercare@stewart.com](http://em.stewart.com/MDY3LVlXTy00MzYAAAGKGIFs1fNAUXeaSZSjaOI-bY4_TALgOzVug1Q49l3qkIfodzBSSBrUkaJuhw--2bJZu-cZYRE=) or (844) 835-1200 Option 2.